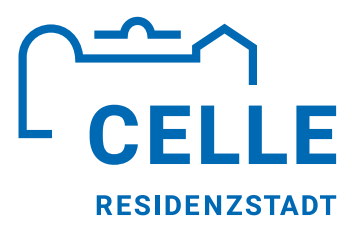

# **Der Ablauf des digitalen Baugenehmigungsverfahren**

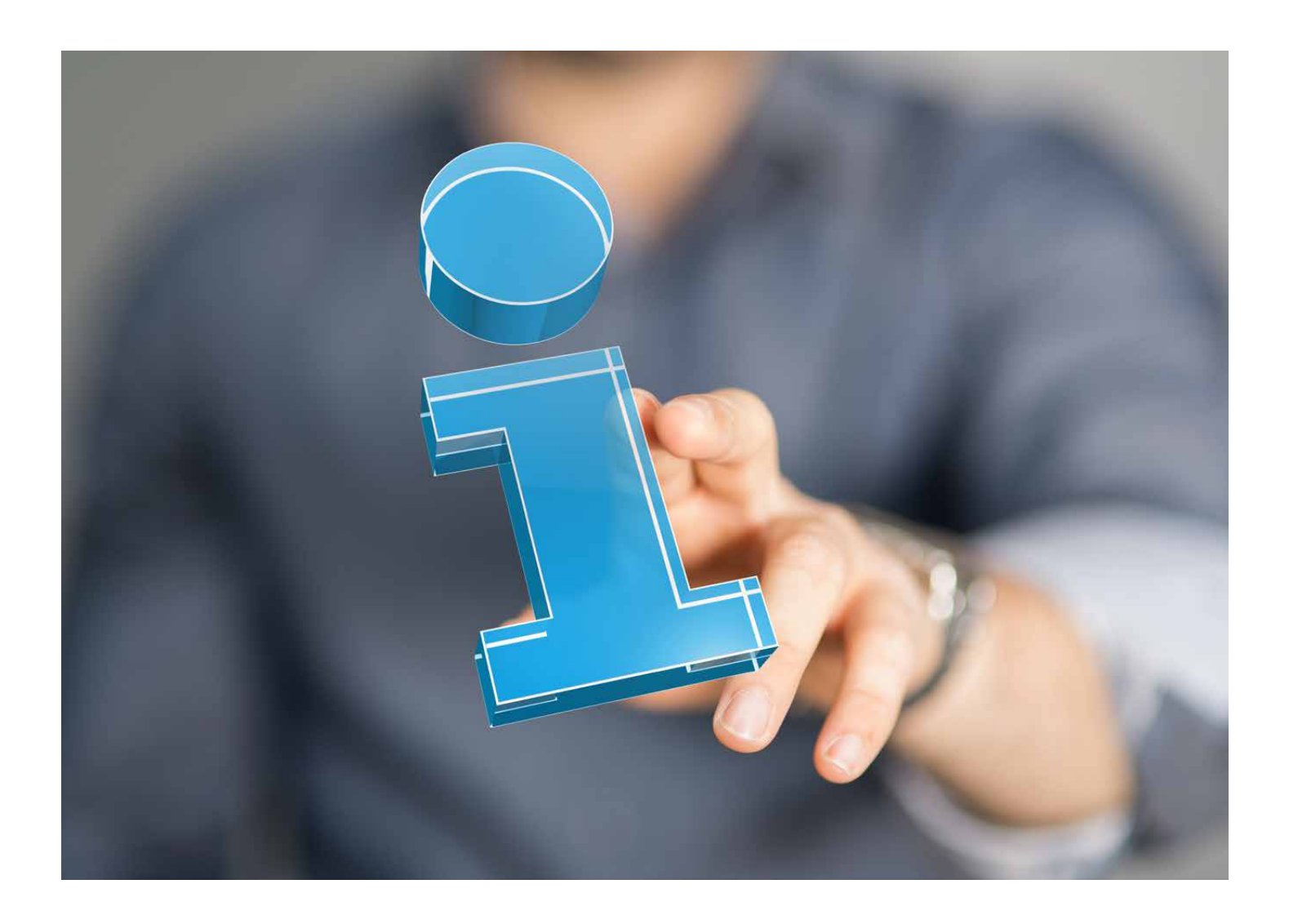

## **Der Beginn des Online-Antrags**

Das beabsichtigte genehmigungspflichtige Bauvorhaben wird mithilfe eines Formular Assistenten beantragt. Die Schritte im Formular-Assistenten sind lückenfrei auszufüllen. Der Formular Assistent steht auf dem Internetauftritt der Stadt Celle sowie im Nutzerkonto des Portalverbunds zur Verfügung. Mit Einreichen des Bauantrags erhalten Sie eine Einreichungsbestätigung und die untere Bauaufsichtsbehörde eine automatisierte Mitteilung über den Eingang eines neuen Antrags.

Bauvorlagen nach § 3a Abs. 1 S. 1 NBauO *sind* seit dem 01.01.2022 *elektronisch zu übermitteln und müssen eine qualifizierte elektronische Signatur enthalten.* Für die Übermittlung und der Nachweis der Identität bedarf es eines Nutzerkontos entsprechend § 3a Abs. 1 S. 2 NBauO. Ist ein Nutzerkonto und eine qualifizierte elektronische Signatur nicht vorhanden, ist der Bauaufsichtsbehörde eine *Bevollmächtigung zur Teilnahme am elektronischen Verfahren mit Originalunterschriften per Post oder Fax* zukommen zu lassen. *Bevollmächtigungen per einfacher elektronischer Übermittlung als Anhang einer Mail entsprechen nicht den Formvorschriften und werden daher nicht anerkannt.* Die Vollmacht finden Sie auf der Internetseite der Stadt Celle. [Bevollmächtigung zur Teilnahme am elektronischen Verwaltungsverfahren](https://www.celle.de/Celle-entdecken/Celle-Dein-Zuhause-/Bauen/index.php?NavID=2727.398.1)

Erst mit Einreichung der Daten aus dem *Formular-Assistenten* und Erhalt der *Bevollmächtigung zur Teilnahme am elektronischen Verfahren* beginnt die Prüfung Ihres Vorhabens. *Unvollständige Anträge ruhen bis zur Vervollständigung.*

#### **Online-Antrag**

- 1. [Internetseite](https://www.celle.de/ ) der Stadt Celle
- 2. Bauen > [Untere Bauaufsichtsbehörde](https://www.celle.de/Celle-entdecken/Celle-Dein-Zuhause-/Bauen/index.php?NavID=2727.398.1)
- 3. Unter Formulare erreichen Sie dann die Online-Anträge für die in § 3 a Abs. 1 S. 1 NBauO genannten Verfahren.

Sobald das Nutzerkonto des Landes Niedersachsen (vgl. § 3 a Abs. 1 S. 2 NBauO) sowie das Bürgerportal der Stadt Celle zur Verfügung steht, wird der Online-Antrag im Bereich der Bauaufsichtsbehörde entsprechend eingefügt.

## **Die Einladung in den Projektraum1**

Nach Eingang der vollständigen Bauvorlagen erhalten die Verfahrensbeteiligten (i.d.R. Bauherr/in und Entwurfsverfasser/ in) eine Einladung per Mail in einen Projektraum der [Fa. ORACLE Conject.](https://ng.conject.com/ng/transientEntry.do) Mit einem Klick auf "Einladung annehmen" und erfolgreichem Login ist man nun Teilnehmer/in im Verfahren.<sup>2</sup> Zeitgleich beginnt die Bauaufsichtsbehörde mit der Prüfung Ihres Anliegens.

## **Anforderungen an digitalen Bauvorlagen**

Mit Änderung der NBauO und NBauVorlVO definiert die Landesregierung das digitale Baugenehmigungsverfahren zum Regel-Verfahren. Die Bauvorlagen müssen entsprechend des § 3 [NBauVorlVO](https://www.nds-voris.de/jportal/?quelle=jlink&query=BauVorlV+ND&psml=bsvorisprod.psml&max=true&aiz=true) i.V.m. Anhang und Anlage angefertigt sein. Bauaufsichtsbehörden sind angehalten, die strenge Anwendung der neuen gesetzlichen Grundlagen strickt anzuwenden. Bauvorlagen, die den unten genannten Anforderungen nicht entsprechen, werden *konsequent* zur Korrektur zurückgegeben.

*Nachgereichte Unterlagen bzw. Änderungen bereits eingereichter Pläne müssen nach dem identischen Dateinamen des Ursprungsdokuments (mit Ausnahme der Versionierung "V1","V2" etc.) bezeichnet werden. Bei Änderungen auf Einzelseiten in Mehrseitigen PDF-Dokumenten muss immer das vollständige PDF-Dokument ausgetauscht/nachgereicht/hochgeladen werden.*

#### **Anforderungen an Dateiinhalt**

• In den elektronischen Dokumenten dürfen Notizen, Kommentare und Dateianhänge nicht enthalten sein, soweit es sich nicht um Prüfeintragungen einer Prüfingenieurin oder eines Prüfingenieurs handelt.

<sup>1</sup> Unter "Projektraum" ist die digital vorhandene Verfahrensakte zu verstehen.

2 Achtung: Bei erstmaliger Nutzung ist eine vorherige Registrierung erforderlich!

- Der Dateiname muss in jedem elektronischen Dokument, bei jeder Zeichnung im Schriftfeld sichtbar sein.
- Zeichnerische Darstellungen müssen kontrastreich sein. In jeder Bauzeichnung muss neben der numerischen Angabe des Maßstabes auch eine grafische Maßstabsleiste enthalten sein, die den numerischen Bildmaßstab repräsentiert. Die Maßstabsleiste ist auf jeder Bauzeichnung an der gleichen Stelle in der Nähe des Schriftfeldes anzuordnen.
- Die zeichnerischen Darstellungen einer Bauzeichnung müssen sich auf einer Ebene befinden. Darstellungen auf unterschiedlichen Zeichnungslayern sind unzulässig

#### **Anforderungen an Dateiformat**

- Die elektronischen Dokumente müssen im Portable Document Format PDF 1.4 (PDF/A-1) nach ISO 19005- 1:2005 oder im Portable Document Format PDF 1.7 (PDF/A-2) nach ISO 19005- 2:2011 erstellt sein.
- Ist die Bearbeitung einer Datei in einem Format nach Buchstabe a durch die Bauaufsichtsbehörde auf einem gesonderten Layer nicht möglich oder ist die Datei mit einer qualifizierten elektronischen Signatur oder einem Schreibschutz versehen, so wird die Datei auch in einem Format benötigt, das Eintragungen durch die Bauaufsichtsbehörde auf einem gesonderten Layer zulässt, wie die Datei-Formate Drawing (DWG), Drawing Interchange File Format und Drawing Exchange Format (DXF) und Industry Foundation Classes (IFC).

#### **Anforderungen an Dateinamen**

- Der Dateiname muss den Inhalt der Datei durch Angabe einer Kennnummer mit textlicher Beschreibung nach Maßgabe des Anhangs bezeichnen. Umlaute dürfen hierbei nicht verwendet werden. Der Dateiname darf höchstens aus 50 Zeichen bestehen.
- Im Dateinamen muss im Anschluss an die Kennnummer mit textlicher Beschreibung das Erstellungsdatum im Format "JJJJMMTT" angegeben werden.
- Im Dateinamen muss nach dem Datum die Version angegeben werden mit "\_V1" für die erste Version, "\_V2" für eine zweite Version usw.
- Bei Bauvorlagen, die bereits durch eine Prüfingenieurin oder einen Prüfingenieur für Baustatik geprüft wurden, ist im Dateinamen im Anschluss an die Angabe über die Version "\_PI" anzugeben.

*Es ist zwingend der Anhang zur Anlage 1 zu § 3 NBauVorlVO zu beachten!*

### **Der Aufbau des Projektraums**

#### **Startseite**

Die Startseite der Bauplattform Conject zeigt Ihre angenommenen Projekträume an. Jedes beantragte Bauvorhaben ist einem Projektraum zugeordnet. Über das Einstellungsfeld können Sie Ihre farblichen Filter beliebig umbenennen und ggf. Ihren Mitarbeiter/innen oder einem Verfahrensstand zuordnen. Unter "Mein Profil > Persönliches Profil bearbeiten" können Sie verschiedene Einstellungen ändern. *Es wird dringend davon abgeraten, die pm. E-Mail-Adresse zu ändern*. Unter "Projekt suchen" lassen sich mithilfe der Aktenzeichen Ihre Vorgänge schnell finden.

#### **Startseite eines Projektraumes**

Die Startseite eines Projektraumes (= Reiter Neues) ist als Übersichtsseite zu verstehen. Hier finden Sie zuletzt verwendete Dokumente, Aktuelle Nachrichten und die aktuellsten Dokumente.

#### **Kommunikation**

Der Reiter Kommunikation ist die E-Mail Funktion in Ihrem Verfahren. Dort können Sie Mails mit oder ohne Anhang unmittelbar an die Bauaufsicht verschicken, ohne den konkreten Ansprechpartner wissen zu müssen. Jeder Projektraum hat seine eigene E-Mail-Adresse. Diese finden Sie unten links. Haben Sie eine Mail erhalten und möchte diese auch Ihrem Projekt zuordnen, so können Sie diese Mail aus Ihrem gängigen E-Mail-Programm direkt an die E-Mail Adresse des jeweiligen Projektraums senden. Bitte achten Sie aber darauf, dass die Kommunikation wie jedes gängige Postfach funktioniert: Mails die Sie über die Plattform erhalten oder an die Bauplattform verschicken/weiterleiten, können von der Bauaufsicht nicht eingesehen werden. *Der Kommunikationsreiter dient nicht der Einreichung von nachgeforderten Unterlagen! Hierfür ist die Uploadfunktion des Reiters Dokumente zu verwenden.*

#### **Dokumente**

Der Reiter Dokumente dürfte der relevanteste Reiter sein. Dort finden Sie die Ordnerstruktur der digitalen Akte. Die Rechte der jeweiligen Verfahrensbeteiligten sind auf das notwendige Maß angepasst:

#### **Leserechte<sup>3</sup> der Funktion "10 Bauherr"**

10 Antragsunterlagen 11 Eingänge nach Antragseingang 40 Allgemeiner Schriftverkehr 41 Info an andere Stellen 50 Bescheide 51 Anlagen 52 Bescheide anderer Stellen 53 Kostenbescheide

#### **Schreibrechte<sup>4</sup> der Funktion "10 Bauherr"**

60 Nachweise und Bescheinigungen

#### **Benachrichtigungsfunktion5 "10 Bauherr"**

- 40 Allgemeiner Schriftverkehr 50 Bescheide 52 Bescheide anderer Stellen 53 Kostenbescheide
- 

- 
- 
- 

#### Leserechte der Funktion "20 Entwurfsverfasser" 10 Antragsunterlagen

40 Allgemeiner Schriftverkehr 41 Info an andere Stellen 50 Bescheide 51 Anlagen 52 Bescheide anderer Stellen

#### **Schreibrechte der Funktion "20 Entwurfsverfasser"**

11 Eingänge nach Antragseingang 60 Nachweise und Bescheinigungen

#### **Benachrichtigungsfunktion "20 Entwurfsverfasser"**

40 Allgemeiner Schriftverkehr 50 Bescheide 52 Bescheide anderer Stellen

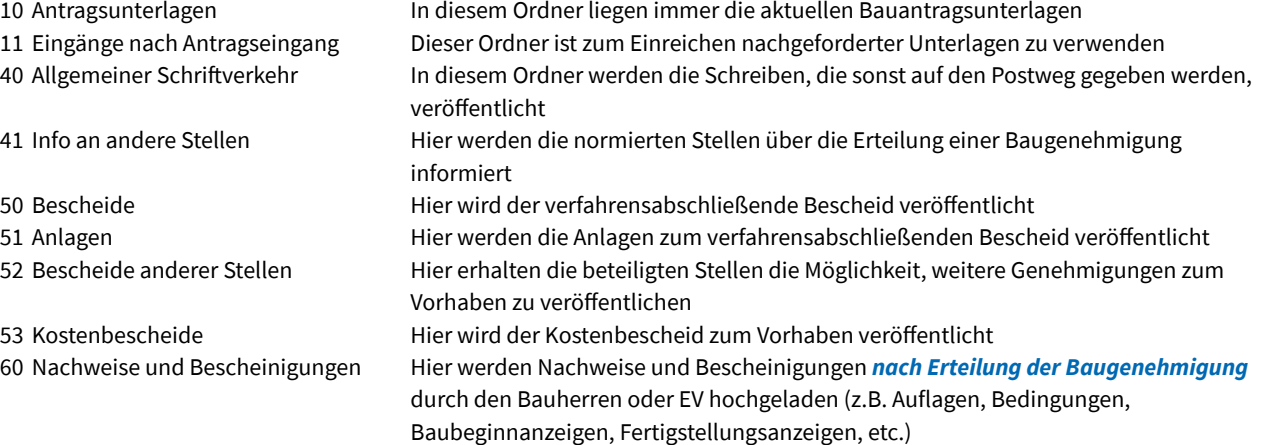

#### **Berichte und Administration**

Die Reiter Berichte und Administration weisen keine Relevanz für die Verfahrensbeteiligten außerhalb der Bauaufsichtsbehörde auf.

Die Ansprechpartner/innen der jeweiligen Bauaufsichtsbehörden stehen gerne für Rückfragen bereit. Weiterführende Informationen und FAQs zu den jeweiligen Projekträumen finden Sie auf der [Internetseite der Fa. ITEBO GmbH](https://www.itebo.de/anwendungen/buergermanagement/itebau/itebau-faq/).

3 Leserechte schließt den Download und das Öffnen des Dokuments mit ein.

4 Schreibrechte schließt den Download, das Öffnen des Dokuments sowie das Hochladen von Dokumenten mit ein.

5 Der jeweilige Verfahrensbeteiligte erhält eine Information per Mail, dass Dokumente in diesem Ordner hochgeladen wurden.

## **Ansprechpartner**

**Ansprechpartner Stadt Celle** Herr Eimers

**Ansprechpartnerin Landkreis Celle** Frau Colditz

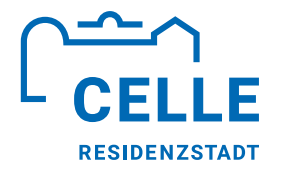

**Stadt Celle** Der Oberbürgermeister Am Französischen Garten 1 29221 Celle

<u> Tanzania (</u>

www.celle.de